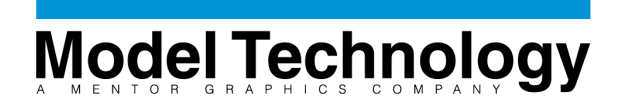

## **Using Model Technology Model***Sim* **PE version 5.2 with Altera Max Plus II Software**

Model Technology Inc. Modelsim is a single kernal, dual language simulator. You are able to run either Verilog or VHDL separately or mixed in the same design. You can have a Verilog module instanciate VHDL entities or VHDL instanciate Verilog! One simulator, one interface, two languages. Altera Max Plus II can output both Verilog or VHDL, there are no restrictions on which language you choose. Model*Sim* simulator uses compiled HDL libraries. You must first compile all needed files into libraries for the top level netlist. The Altera ModelSim flow for each language is slightly different and is described below. Each language flow will be described with command line and User Interface examples. Links to the source files are listed below.

### **Methods of executing ModelSim**

ModelSim can be used in batch mode, interactive command line, or with the User Interface (UI). Batch mode is the typical method when running regression tests. Interactive Command line mode is very similar to batch mode in the fact that the UI is not displayed, the only interface is a command line console. The UI can accept both command line, and menu input.

#### ModelSim Altera RTL Flow

The following commands can be used in any mode. Note that the view \* (view all windows) and the add wave /\* (add all signals at top level to wave form window) will show results only when in UI mode. By saving these commands in a file ("altera\_rtl.do" is a common macro file naming convention) the file can be used in UI mode, command, or batch modes.

cd <design directory> vlib work vcom counter.vhd vsim counter view \* add wave /\* add list /\* do run.do

In the above example the synthesizable RTL counter.vhd is VHDL, but could just as easly been Verilog. If the counter was a verilog file simply use "vlog counter.v" instead of "vcom counter.vhd".

#### RTL to Gate Level Flow

The RTL netlist will be input to your synthesis tools. The output of the synthesis tool will most likely be an EDIF netlist which will then be the source file for the Altera Max Plus II software. The Altera software can output a Verilog and/or VHDL netlist. The use of each language is different when using Altera Max Plus II software. In the case of VHDL the VITAL source files are located in the Altera release tree. The Verilog library is created by the Altera Max+Plus II software when and where the gate level netlist is output.

The following sections describe how to set up the Altera VHDL libraries and Gate Level source files for use in ModelSim simulations. The first section describes the command line sequence to setup and run an automated script to accomplish the task. Followed by the step-by-step instructions for compiling the Altera VHDL simulation model libraries (VITAL) and Gate Level source file(s) with the User Interface.

## **VITAL and VHDL Source Compile and Simulation With Command Line**

Input files to the ModelSim VHDL Gate Level Flow that are from Altera place and route tools(these are default file extensions for VHDL output generation):

counter.vho (VHDL Gate level file based on the original RTL) counter.sdo (SDF file with timing information)

Input files for ModelSim from Altera installation directory (Altera VITAL library):

alt\_vtl.cmp alt\_vtl.vhd

The following ModelSim PE command sequence will build the Altera Max PlusII VITAL library and simulate the counter gate level design with SDF back-annotation timing. These commands will be equivalent to the UI commands in the following VITAL and VHDL sections. They can be entered from the ModelSim main **Transcript** window

cd maxplus2\vhdl87\vital\v3 0 vlib alt\_vtl vcom -work alt\_vtl -87 alt\_vtl.vhd vcom -work alt\_vtl -87 alt\_vtl.cmp cd your\_design\_directory vmap c:/maxplus2/vhdl87/vital/v3\_0/alt\_vtl alt\_vtl vlib work vcom counter.vho vsim -sdftyp c:/mti\_vhdl/counter.sdo counter epf10k20rc208\_a3 view \*; add wave /\*; add list /\*; do run.do

# **Compiling the Altera VITAL library with the ModelSim UI**

The User Interface Sequence to build the VITAL library and simulate the counter gate level design with SDF back-annotation timing will follow the exact same steps as the command line.

Using the Windows Explorer, make a working directory. This working directory will be where you will compile your VHDL gate level source files output of the Altera Max Plus II software (counter.vho and counter.sdo). In this example we will use the working directory: c:\mti\_vhdl. Before you can compile your source files copied to this working directory, you must first compile the Altera VITAL Library. In this example the directory where you will create the ModelSim Altera Vital library will be in the Altera Max Plus II install tree. Once this library is created you will be able to reference it in all future designs.

After starting ModelSim from the new working directory, select **File** -> **Change Directory**, browse over (change directory) to the Altera VITAL Source files in the Altera install directory. In this example the install directory is d:\maxplus2. The full path to the VITAL source files is

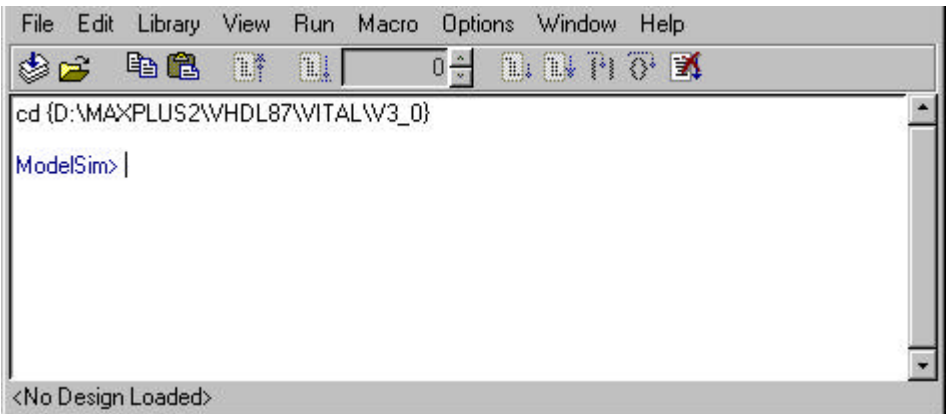

d:\maxplus2\vhdl87\vital\v3\_0\alt\_vtl. Once you have browsed to the directory the following command should be echoed in the main window: cd {D:\MAXPLUS2\VHDL87\VITAL\V3\_0}

To scroll through commands simply use the up and down arrows on the keyboard. In ModelSim, select **Library** -> Create **New Library,** press **a new library only (no mapping).** Type alt\_vtl, press **OK**.

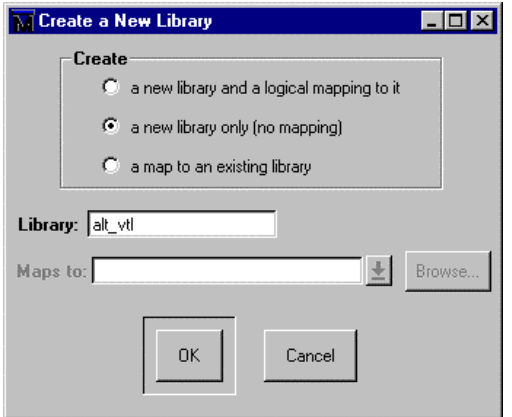

From the ModelSim application window, press the **Compile** button on the toolbar. In the **Compile VHDL Source** dialog window, set the **Library** to alt\_vtl (default is work).

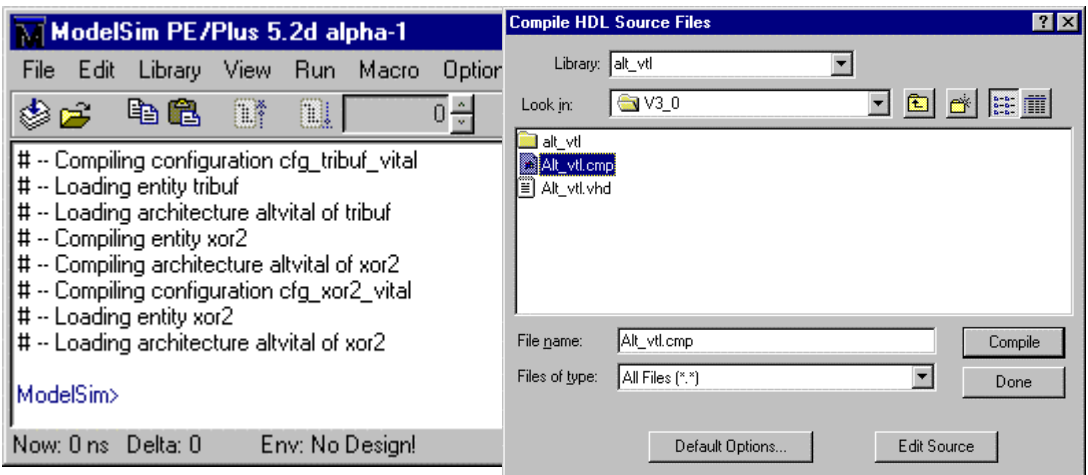

Select the alt\_vtl.vhd file and press **COMPILE**. The command and results will be echo in the transcript window. Note the **Default Options…** for VHDL and Verilog compile options.

In the **Files of Type** window, change to All Files (\*.\*) Verify that you compiled the VHDL files in the order they are shown: alt\_vtl.vhd alt\_vtl.cmp.vhd

You have created the Altera VITAL library.

#### **VHDL Source Compile and SDF Timing Simulation with UI**

Now that the Vital Library is compiled you must create a reference to it. Examination of the vhdl source file shows the use of the library alt vhdl, this is the name of the Altera Vital Library.

LIBRARY alt\_vtl; USE alt\_vtl.VCOMPONENTS.all;

This mapping is accomplished with the vmap command. This command will modify a ModelSim initialization file "modelsim.ini". The modelsim.ini file can contain design specific information to be shared among users of the same library.

Move to the previously created working directory c:\mti\_vhdl using **FILE** -> **Change Directory** browser. To create a library mapping select **Library** -> **Create a New Library** -> **a map to an existing library**. Type alt\_vtl for **Library**. Use the **browse** to **Select Library** alt\_vtl that you just created (d:/maxplus2/vhdl87/vital/3\_0/alt\_vtl). The **Maps to** menu item should now include the full path D:/MAXPLUS2/VHDL87/VITAL/V3\_0/alt\_vtl. Select **OK**, you should see the following command in the transcript window:

exec vmap alt\_vtl D:/MAXPLUS2/VHDL87/VITAL/V3\_0/alt\_vtl # Modifying modelsim.ini

A local copy of the modelsim.ini is now in the design directory.

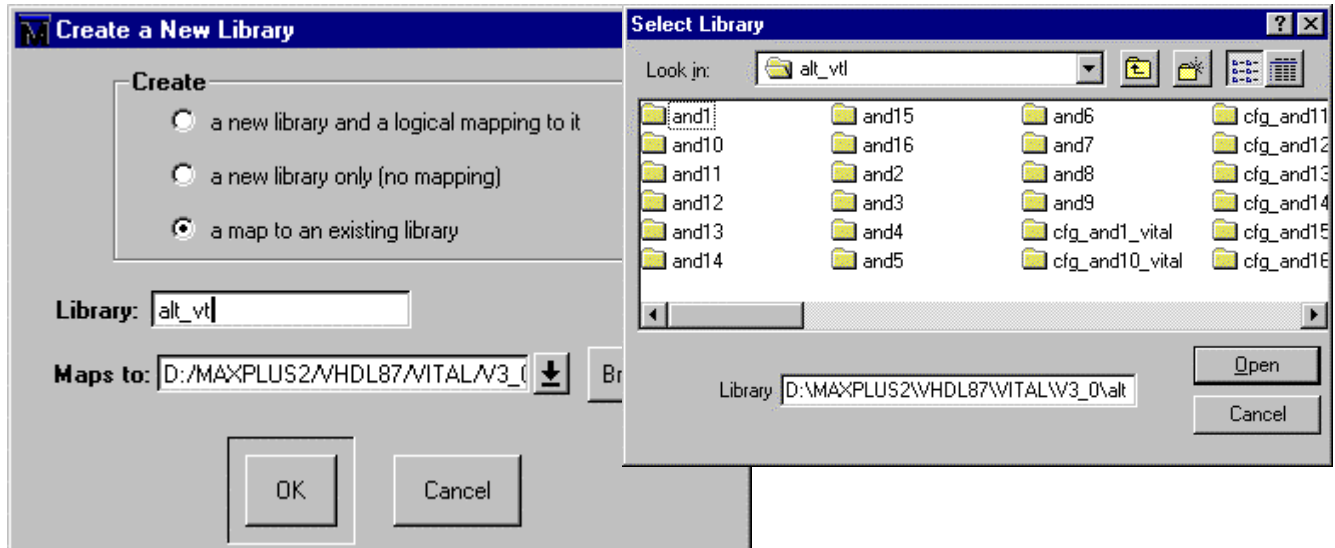

To compile the source files that were output from the Altera Maxplus II software select **Compile** to browse to the source, select **File** -> Change **Directory**, browse over (change directory) to C:\mti\_vhdl. Create a library to contain the VHDL Source, In the **Library** -> **Create a New Library**, select **a new library only (no mapping)**, type **work** in the **Library** box, and Press **OK**. Note the following command in the transcript window:

#### exec vlib work

In the **Compile,** list **All Files** in the **List Files of Type**. Select the source file that was output from the Altera Max PlusII Place and Route software counter.vhd, press **Compile**. Notice the messages in the **Transcript** window. Press **Done** in **Compile**. This example only contains one file. The top level entity is counter. Note the following command in the **Transcript** window:

#### exec vcom counter.vhd

We will now simulate the design with the SDF file containing timing information. This file is output from the Altera Max PlusII software. We will apply the SDF timing information to the top level. Press **LOAD DESIGN** -> **SDF** tab

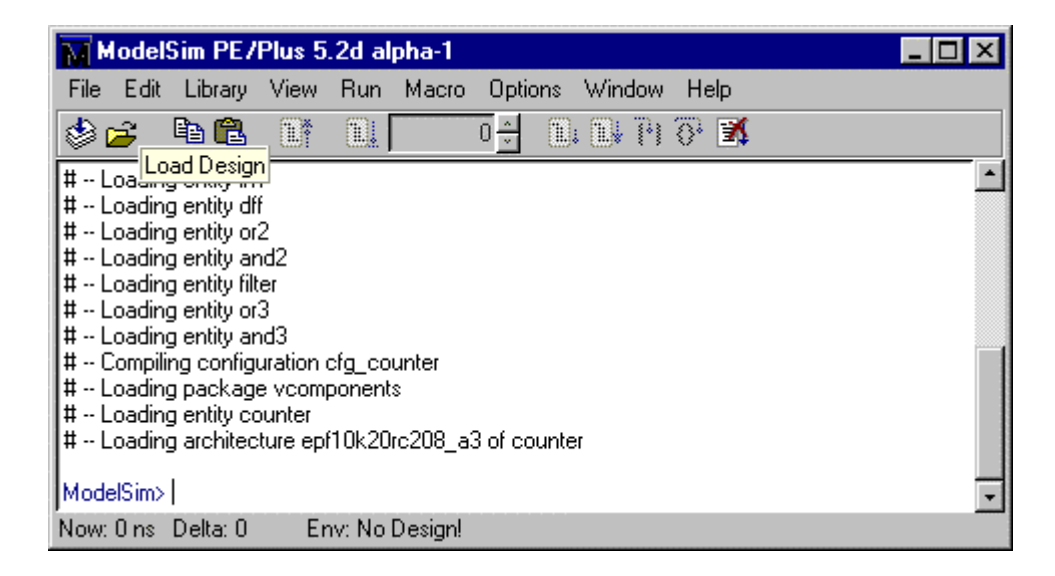

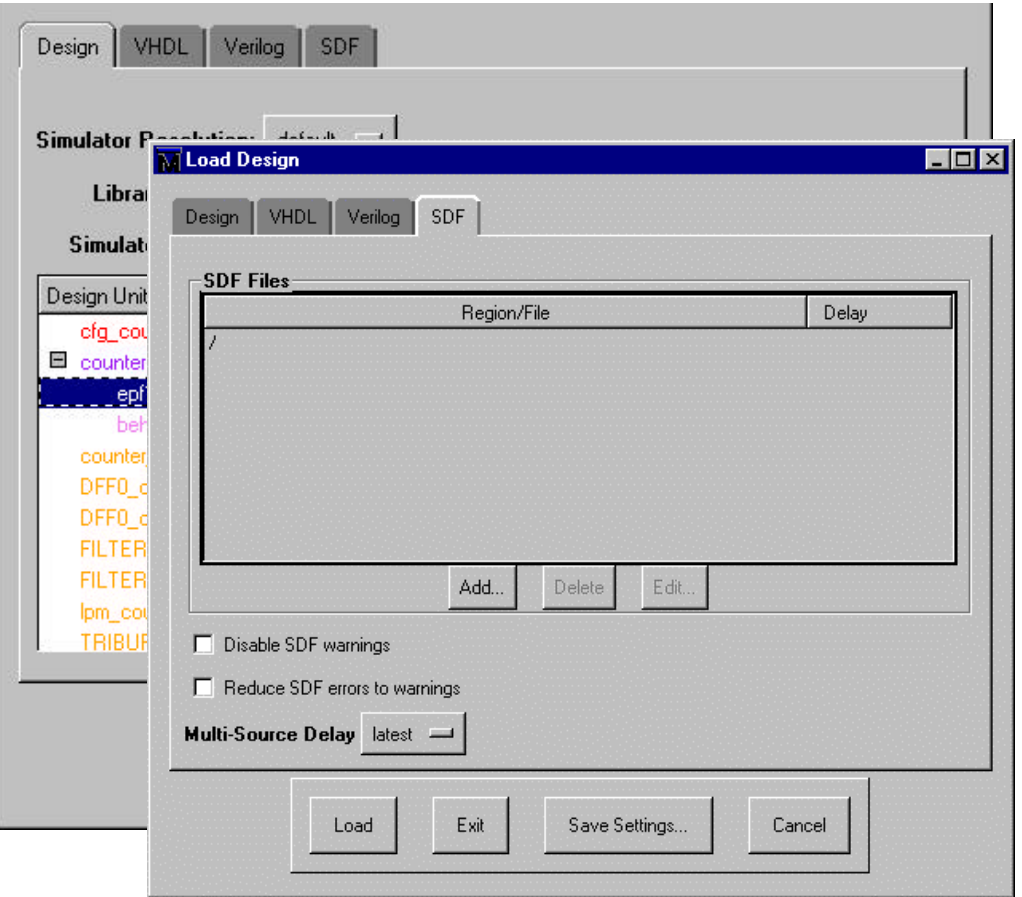

Press **Add**… , in the **Specify an SDF File** dialog box enter C:/mti\_vhdl/counter.sdo for **SDF File**, and counter in the **Apply to region** dialog box. Press **OK**.

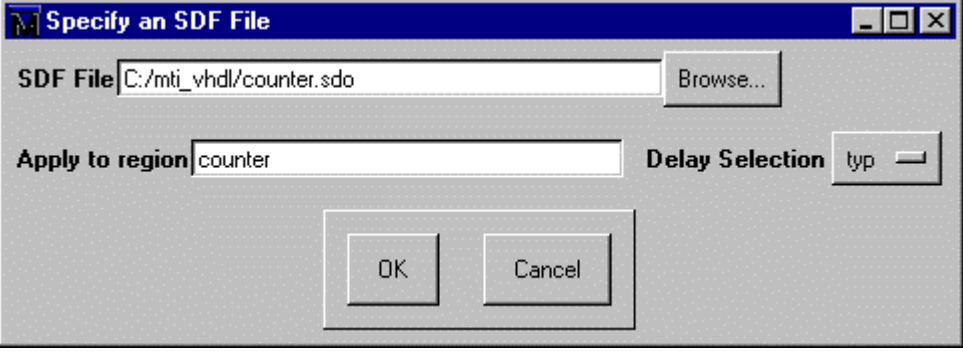

The **Load Design** -> **SDF** tab will look as below

.

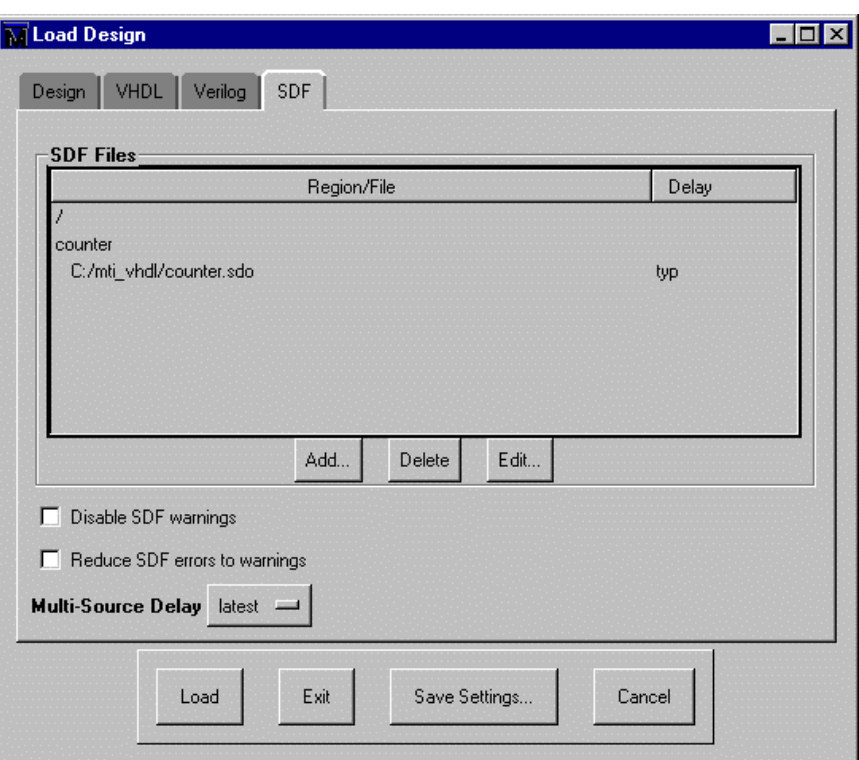

In **Load Design** expand the counter **Design Unit** by pressing the **+** next to counter. Select the epf10k20rc208\_a3 **Architecture**. Press **Load**. Note the following command echoed in the transcript:

vsim -sdftyp counter=C:/mti\_vhdl/counter.sdo -multisource\_delay latest work.counter(epf10k20rc208\_a3)

You are now ready to execute simulation commands.

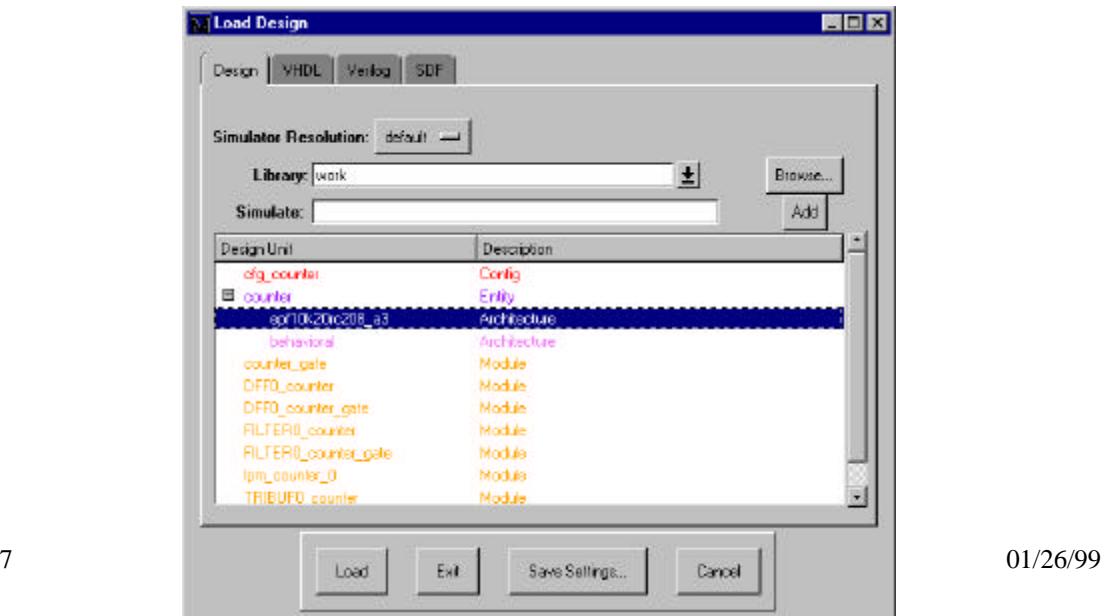

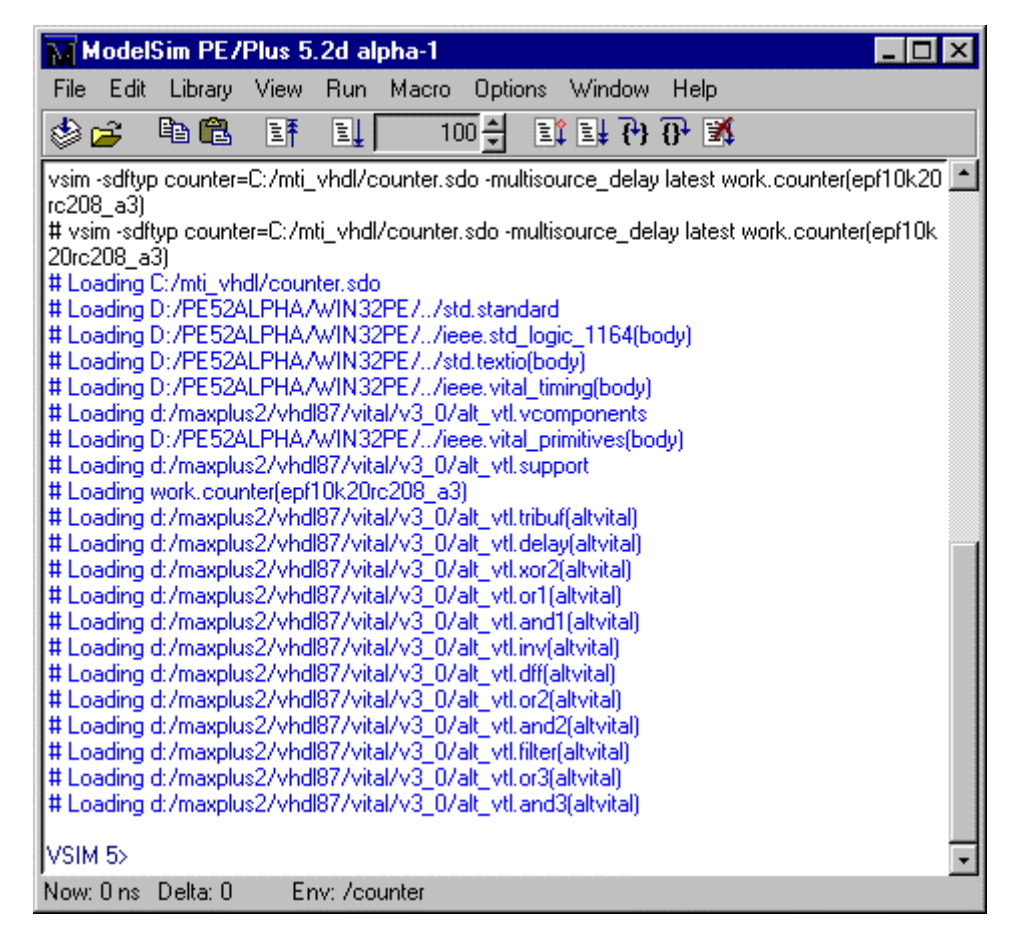

### **Using a macro file**

If you place all the commands echoed in the transcript window above into a file (i.e. altera.do), it can then be used to automatically setup and compile each of the libraries as demonstrated above. This script could then be used to recompile the libraries should any of them be updated. To run this script, perform the following.

From the Model*Sim* main window, chose **Macro -> Execute Macro** and browse to the altera.do file in the **Execute Do File** dialog box. This will execute the macro file. Please note the command echoed in the **Transcript** window.

```
do C:/mti_vhdl/altera.do
```
Below is an example script (altera.do) and the results of a run:

```
add wave c
add wave nclr
add wave ce
add wave nl
add wave up
add wave -hex {d {d_a0_a d_a1_a d_a2_a d_a3_a d_a4_a d_a5_a d_a6_a d_a7_a }}
add wave -hex nq
add list c
add list nclr
add list ce
add list nl
```
add list up add list -hex {d {d a0 a d a1 a d a2 a d a3 a d a4 a d a5 a d a6 a d a7 a }} add list -hex nq view \* force c 0 0 ns , 1 { 50 ns } -repeat 200 ns force ce 1 ns force nl 0 ns force nclr 0 ns force up 1 ns force d\_a0\_a 0 ns force d\_a1\_a 0 ns force d\_a2\_a 0 ns force d\_a3\_a 0 ns force d\_a4\_a 0 ns force d\_a5\_a 0 ns force d\_a6\_a 0 ns force d\_a7\_a 0 ns run 200 ns force nl 1 ns force nclr 1 ns run 400 ns write list new.lst

Below is an example of all available UI windows with a brief description of each window.

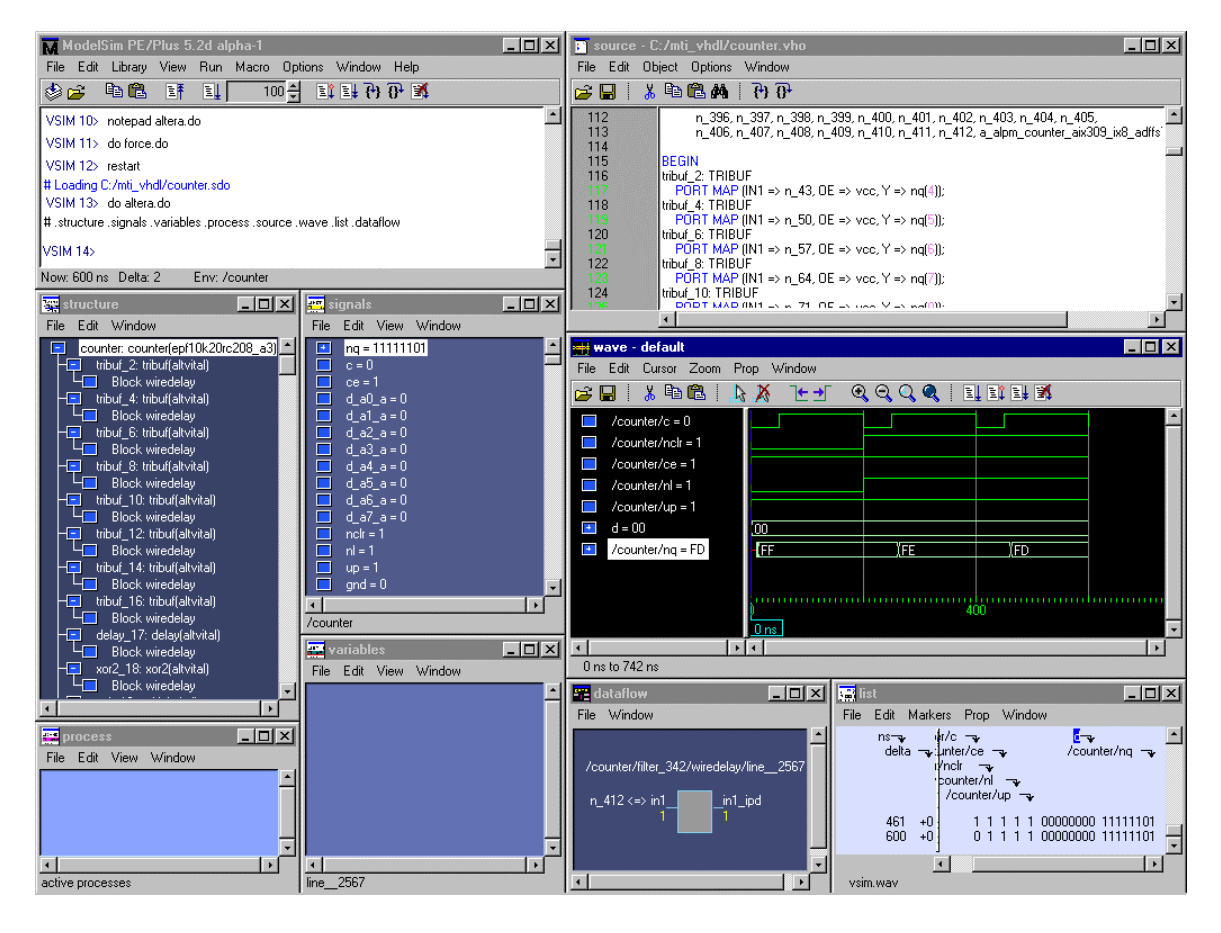

**Transcript** – The command-line window; displays a transcript of all command activity.

**Source** – Displays the HDL source code for the design.

**Structure** – Displays the hierarchy of structural elements such as VHDL component instances, packages, blocks, generate statements, and Verilog model instances, names blocks, tasks and functions.

**Variables** – Lists the names of the HDL items within the current process, followed by the current value(s) associated with each name. The HDL items for VHDL are constants, generics and variables. The HDL items for Verilog are register variables.

**Signals** – Shows the names and current values of VHDL signals, and Verilog nets and register variables in the region currently selected in the Structure window. **Variables** – Displays VHDL constants, generics, variables, and Verilog register variables in the current process and their current values.

**Process** – Displays a list of processes that are scheduled to run during the current simulation cycle.

**Wave** – Displays waveforms and current values for the VHDL signals, and Verilog nets and register variables you have selected.

**Dataflow** – Allows you to trace VHDL signals or Verilog nets through your design.

Each window is capable of cross-highliging. For example you may select an item in the structure window and the, variables, signals, process, source window will reflect its contents. You may also select, drag and drop a from one window to the wave or list window. For example select a signal and drag and drop into the wave or list window. You may also select a variable in the source window and do similar process. Please refer to the ModelSim refrence manual for a more complete understanding of all the UI features.

## **Gate Level Verilog Library and Source Compile and Simulation With ModelSim Command Line**

The following section describes how to set up the Altera Verilog libraries and Altera Gate Level source files for using the Model*Sim* command line. Following section will explain how to use the ModelSim User Interface to accomplish the same tasks.

Input files for ModelSim from Altera place and route tools:

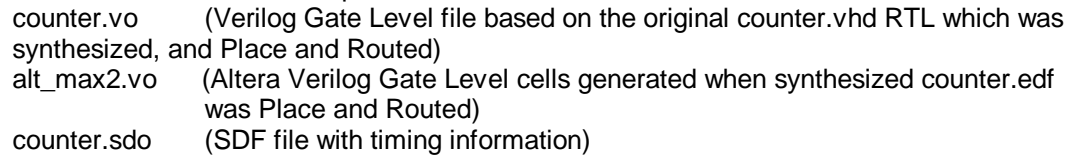

Command Sequence to build the Verilog library and simulate the counter gate level design with SDF back-annotation timing:

vlib altera vlog -work altera alt max2.vo vlib work vlog counter.vo vsim -sdftyp C:/mti\_verilog/counter.sdo -L C:/mti\_verilog/altera counter view \*; add wave /\*; do run.do

## **Compiling the Altera Verilog library with the ModelSim UI**

Using the Windows Explorer, make a working directory. This working directory will be where you will compile your Verilog gate level source files output of the Altera Max Plus II software. In this example we will use the working directory: c:\mti\_verilog. As you prepare to compile the source files you must also copy the Altera Verilog Library to your working directory. The default name for this file is alt\_max2.vo. This file is generated by the Altera Max Plus II place and route Verilog netlist generation tool. It is generated in the same directory as the counter.vho output netlist. The alt max2.vo file is design specific, we will compile the Altera Verilog Library in the c:\mti\_verilog directory as a library with name arbitrary name altera.

After starting ModelSim select **File** -> **Change Directory**, browse to (change directory) the c:\mti\_verilog directory where you copied the Verilog gate level file(s) and the alt\_max2.vo file. As commands are entered in the pulldown menues or command line, you can scroll through them with the up and down arrows on the keyboard. Once you have browsed to the directory the following command should be echoed in the **Transcript** window:

cd { C:\MTI\_VERILOG }

#### **Compile Altera Verilog reference library**

In ModelSim select **Library** -> Create **New Library,** press **a new library only (no mapping).** Type altera, press **OK**. Note the following command echoed in the **Transcript**: exec vlib altera

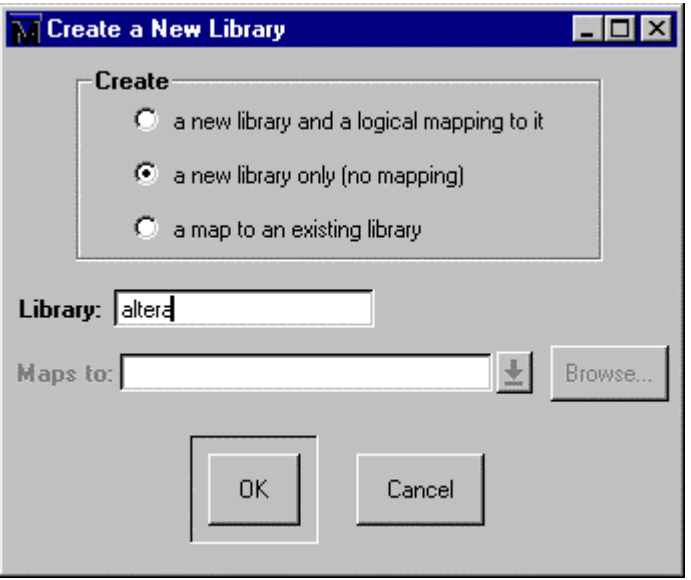

From the Model*Sim* application window, press the **Compile** button on the toolbar.

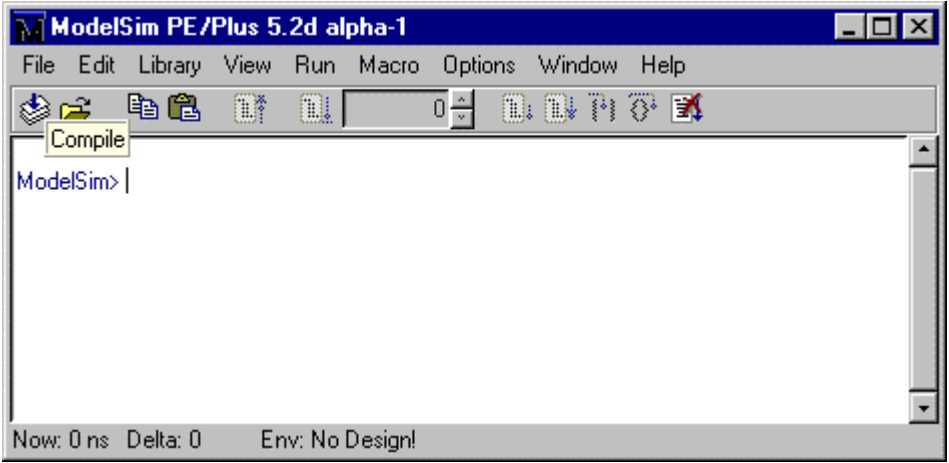

In the **Compile HDL Source Files** dialog window, set the **Library** to altera (default is work). In the **Files of Type** window, select All Files (\*.\*). Select the alt\_max2.vo and press Compile. You will see the results of the compile in the transcript window. The following command will echo:

vlog -work altera {C:/mti\_verilog/alt\_max2.vo}

Press **Done** in the **Compile HDL Source Files**. You have compiled the Altera verilog library for this design.

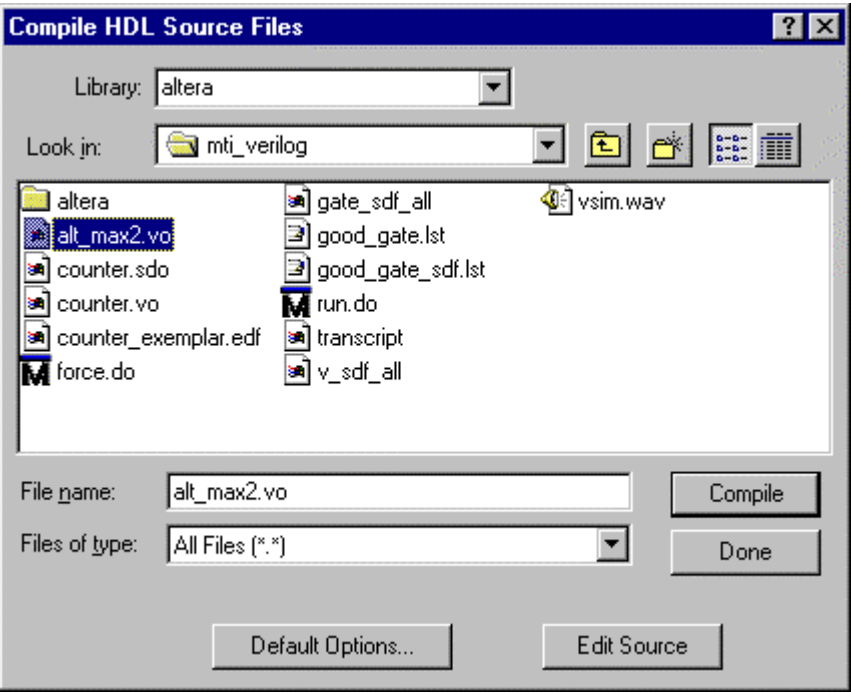

### **Verilog Source Compile and SDF Timing Simulation**

Now that you have a complete Altera Verilog reference library you can compile your Verilog Gate Level source file(s).

In Model*Sim*, select **File** -> **Change Directory**, browse to (change directory) the c:\mti\_verilog directory where you copied the Verilog gate level file(s) and the counter.vo file. As commands are entered in the pulldown menues or command line, you can scroll through them with the up and down arrows on the keyboard. Once you have browsed to the directory the following command should be echoed in the main window:

cd { C:\MTI\_VERILOG }

In Model*Sim*, select **Library** -> Create **New Library,** press **a new library only (no mapping).** Type work, press **OK**. Note the following command echoed in the transcript: exec vlib work

In the **Compile HDL Source Files** dialog window, set the **Library** to work (default is work). In the **Files of Type** window, select All Files (\*.\*). Select the counter.vo and press Compile. You will see the results of the compile in the transcript window. The following command will echo:

vlog -work work {C:/mti\_verilog/counter.vo}

This example only contains one file, press done in the **Compile HDL Source Files**.

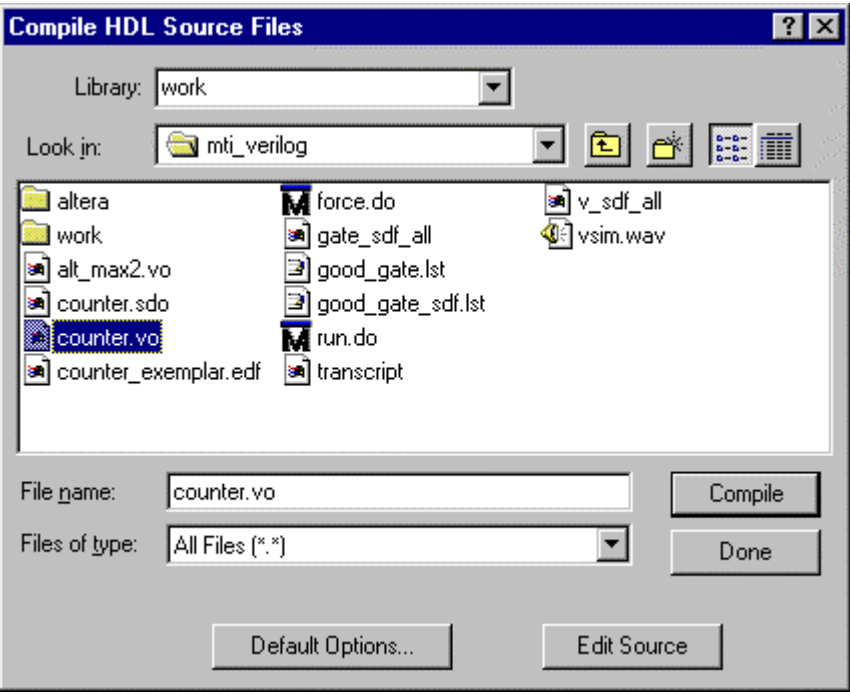

To Simulate the design press the **Load Design** icon in the transcript window. The top level entity is counter. We will simulate the design with timing information (SDF/SDO file) which contains timing information for counter. This file is output from the Altera Max PlusII software.

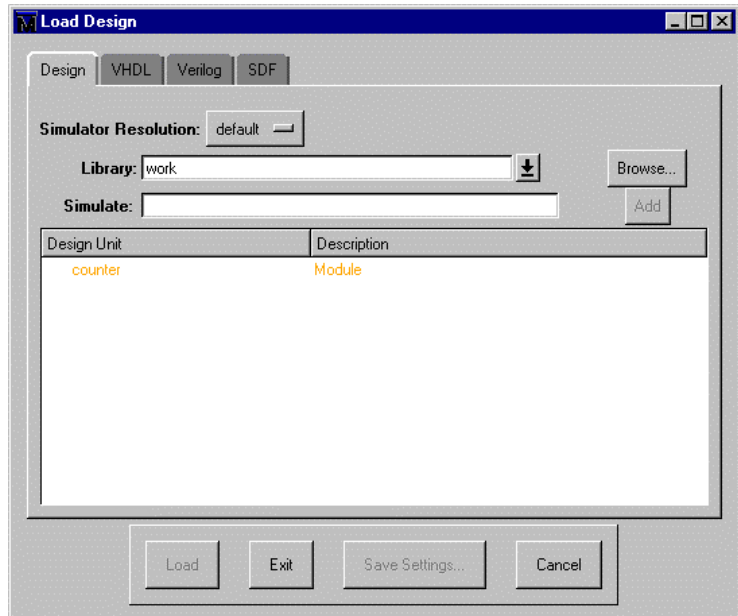

We will apply the SDF timing information to the top level. Press **Load Design -> SDF** tab, Press Add, use the browse button or enter the path to the SDF file. The name is counter sdo.

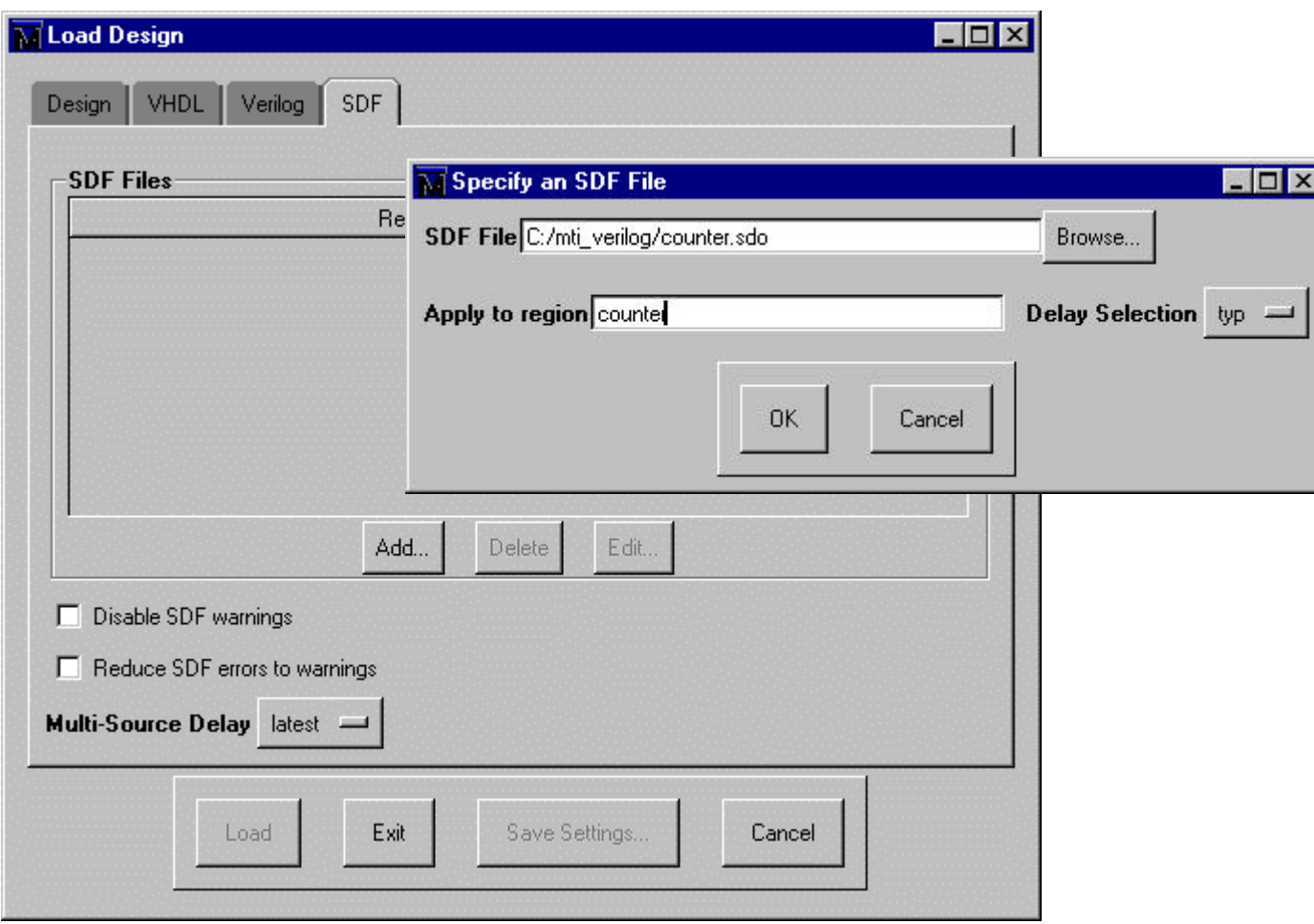

In the **SDF File** dialog box, select **all files (\*.\***), select counter.sdo and press **Open**. In the **Specify and SDF File** type counter in **Apply to region** dialog box. Press **OK**. You will see the following in **Load Design**:

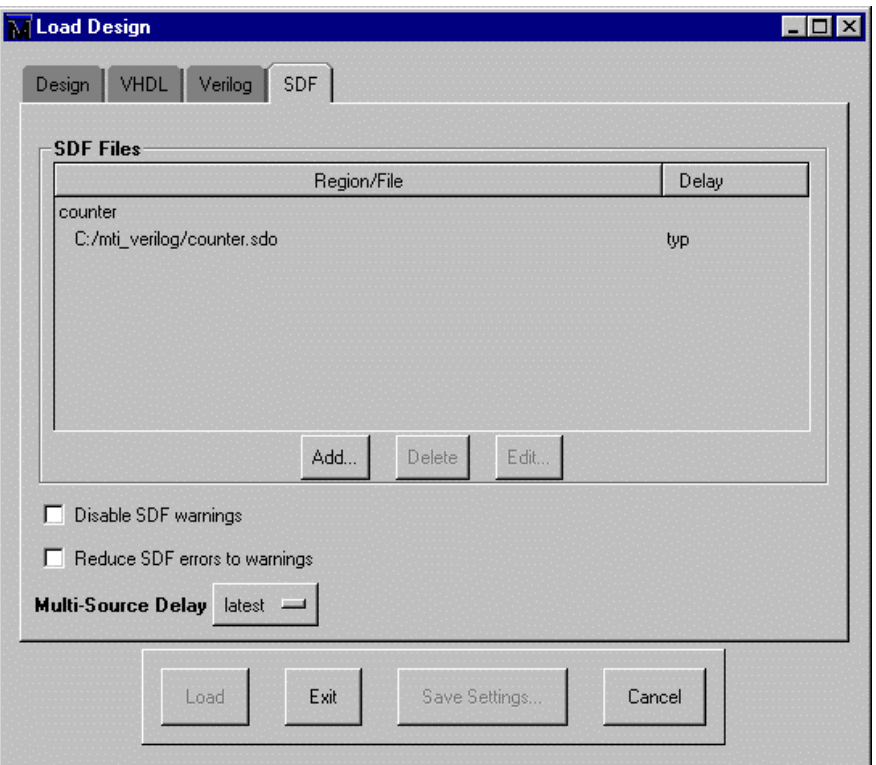

Press on the **Verilog** tab. Press **Browse** in the **Additional Search Libraries**. Select altera in the **Select Library dialog** box. Press **Open**. The dialog box will be as shown below.

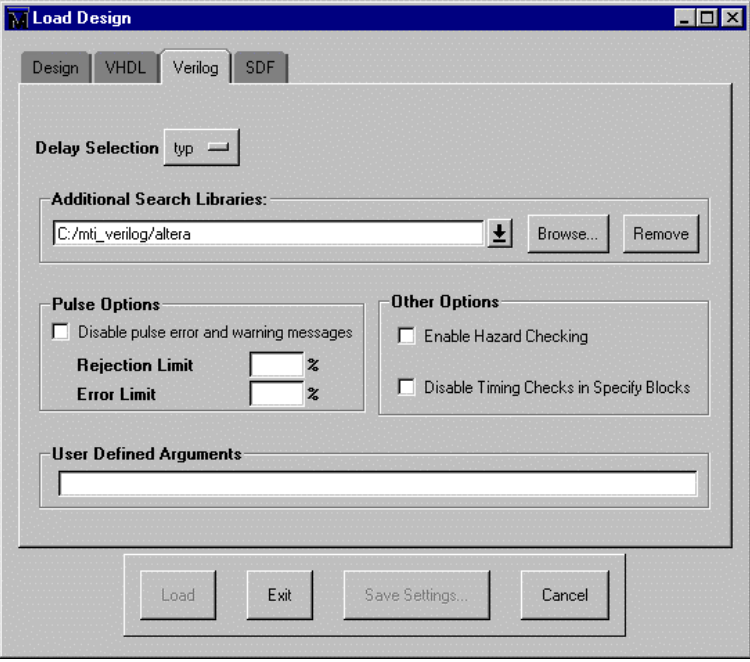

Press on the **Design** tab. Select the **Design Unit** counter, press **Load**. You will see the following command echoed in the transcript as the design is being elaborated:

vsim +typdelays -L C:/mti\_verilog/altera -sdftyp counter=C:/mti\_verilog/counter.sdo multisource\_delay latest work.counter

Note the –L option will reference the additional altera library.

Simulating the Design Using a macro file

If you place all the above ModelSim commands into a file (i.e. altera.do), it can then be used to automatically setup and compile each of the libraries as demonstrated above. This script could then be used to recompile the libraries should any of them be updated. To run this script, perform the following:

From the Model*Sim* main window, chose **Macro -> Execute Macro…** and browse to the altera.do file.

Select the altera.do file and press **Open**. This will execute the macro file. Please note the command echoed in the **transcript** window:

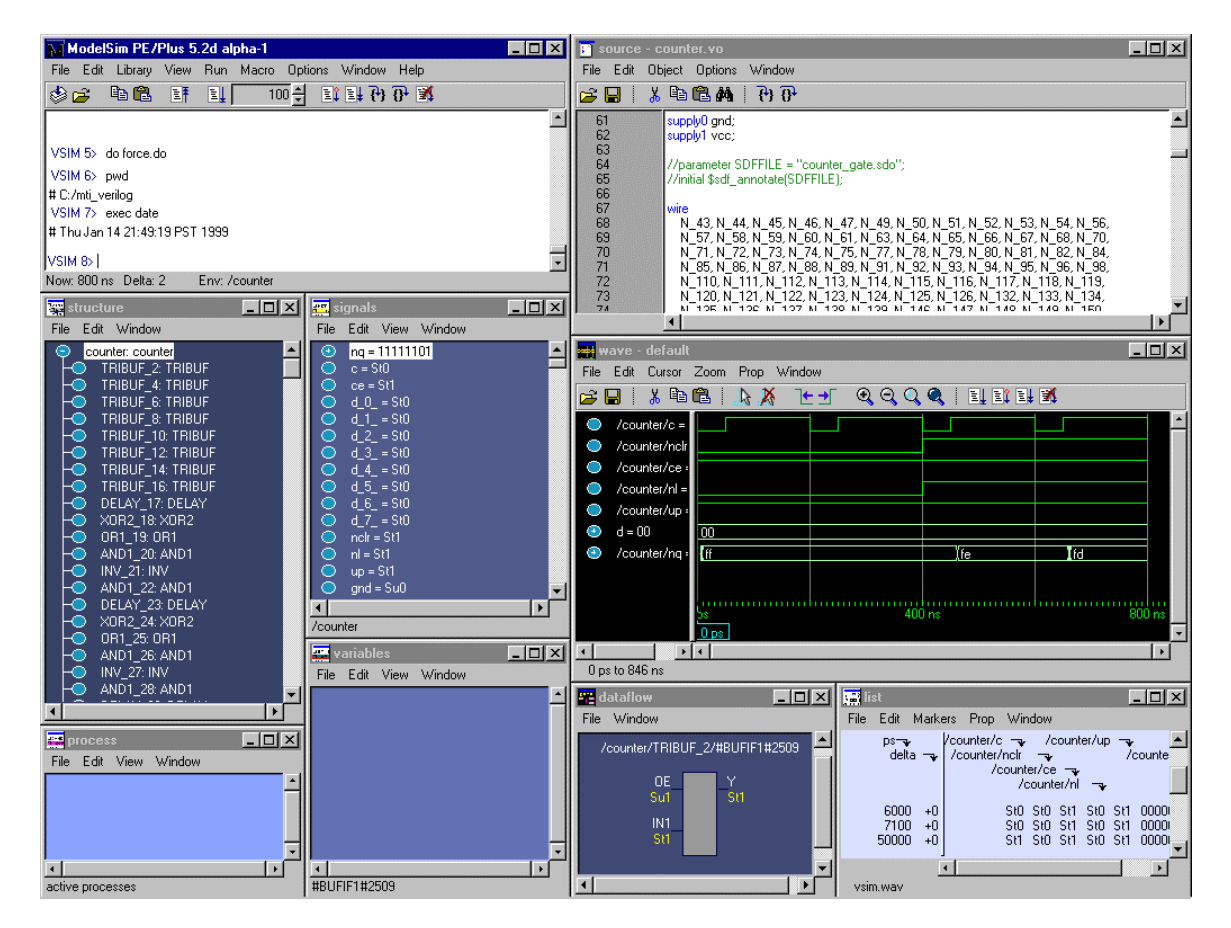

do C:/mti\_verilog/run.do

You can use a testbench or the force commands to stimulate the design.

### All VHDL Source Files can be found at:

http://www.model.com/pdf/mti\_altera\_vhdl.zip

#### All Verilog Source Files can be found at:

http://www.model.com/pdf/mti\_altera\_verilog.zip

List of all source files:

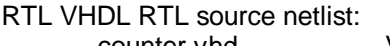

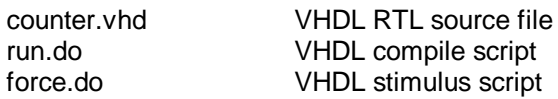

Altera VHDL Source netlists:

alt\_vtl.cmp VHDL Altera library<br>alt\_vtl.vhd VHDL Altera library alt\_vtl.vhd VHDL Altera library<br>counter.sdo VHDL gate level tim VHDL gate level timing file counter.vho VHDL gate level file run.do VHDL compile script<br>force.do VHDL stimulus script VHDL stimulus script

Altera Verilog Source netlists:

alt\_max2.vo Verilog Altera library<br>counter.sdo Verilog qate level timi Verilog gate level timing file counter.vo Verilog gate level file<br>run.do Verilog compile script run.do Verilog compile script<br>force.do Verilog stimulus script Verilog stimulus script